# Get Started with Dispensing

This topic outlines the step-by-step process of manually dispensing a new script. You can also follow this procedure for dispensing an outside repeat, deferred script or Reg 24 script.

For information on dispensing:

- An own repeat, see [Dispense an Own Repeat.](https://webhelp.fred.com.au/freddispense/help-topics/dispensing-repeats-own.htm)
- Using eRx, see [Dispense a Script Using eRx](https://webhelp.fred.com.au/freddispense/help-topics/dispense-erx.htm)

Before dispensing, make sure that the pharmacist is set up in Fred Dispense. See [Pharmacist Initials Setup](https://webhelp.fred.com.au/freddispense/help-topics/pharmicist-details.htm) for details.

The Dispense Process is made up of ten steps as shown in the diagram below.

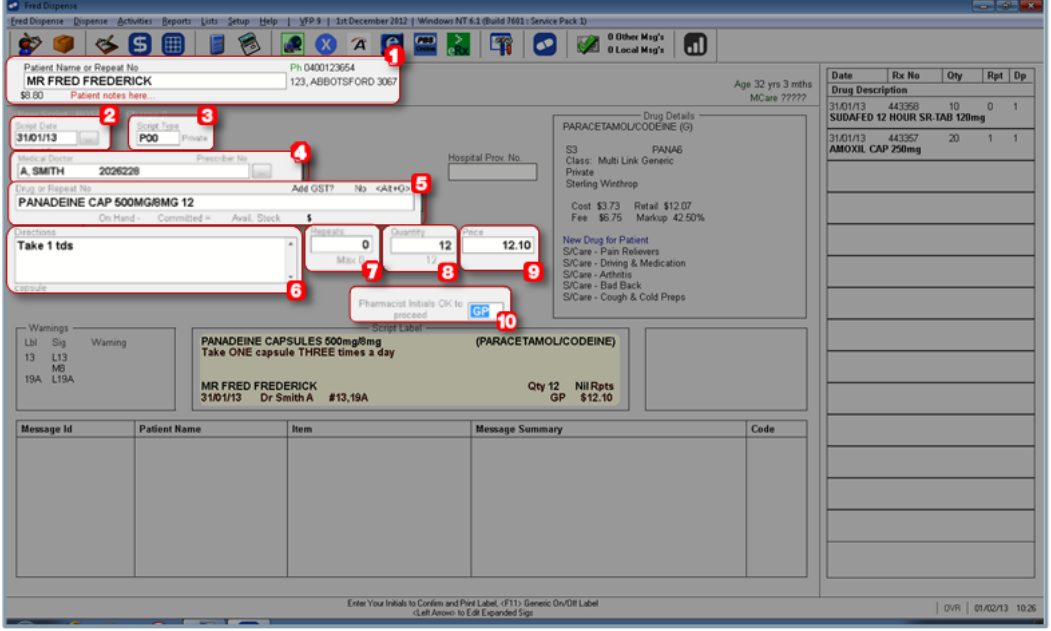

## In this topic

- [Step 1: Select the Patient](#page-0-0)
- [Step 2: Enter the Script Date](#page-1-0)
- [Step 3: Enter the Script Type](#page-1-1)
- [Step 4: Select the Prescribing Doctor](#page-2-0)
- [Step 5: Select the Drug](#page-2-1)
- [Step 6: Enter the Directions](#page-3-0)
- [Step 7: Enter the Repeats](#page-3-1)
- [Step 8: Enter the Quantity](#page-4-0)
- [Step 9: Enter the Price](#page-4-1)
- [Step 10: Enter the Pharmacist Initials](#page-4-2)
- [Watch a Video Tutorial](#page-4-3)

# <span id="page-0-0"></span>Step 1: Select the Patient

1. In the Patient Name or Repeat No field, search for a patient by swiping the Medicare card (if MCR available) or entering any of the following combinations:

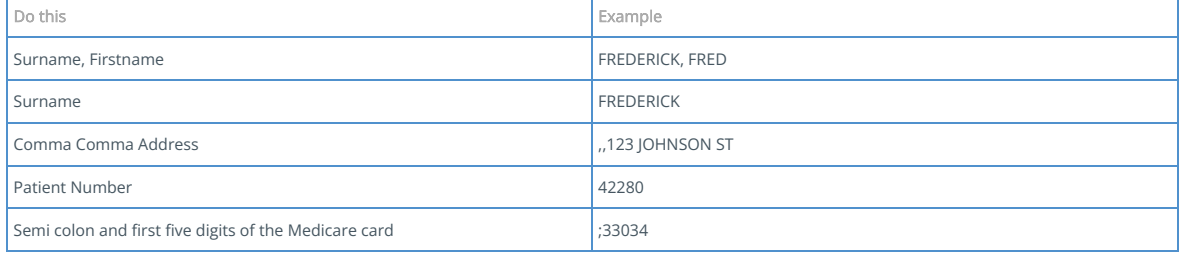

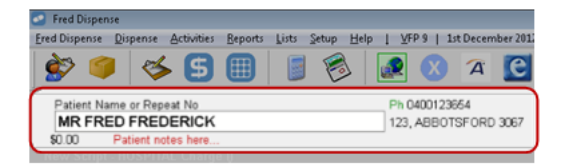

The results display a list of names matching the search.

2. Select the patient by either typing the Fast Letter on the left-hand side or using the cursor bar to highlight the patient and pressing [ENTER].

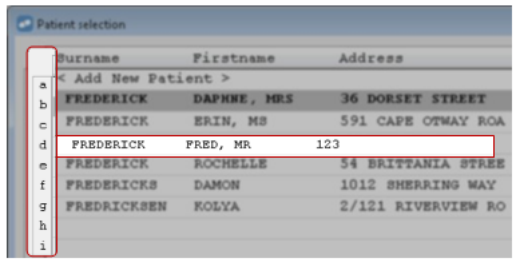

For details, see [Search for a Patient](https://webhelp.fred.com.au/freddispense/help-topics/patient-search.htm)

If the patient search does not show the correct patient, select A to Add New Patient. For details, see [Add a New Patient.](https://webhelp.fred.com.au/freddispense/help-topics/patient-add-new.htm)

## <span id="page-1-0"></span>Step 2: Enter the Script Date

The Script Date defaults to today's date. Use the keyboard shortcuts to quickly change the date or overtype the date.

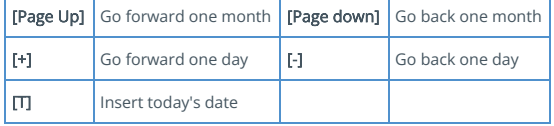

See [Keyboard Shortcuts and Function keys](https://webhelp.fred.com.au/freddispense/help-topics/keyboard-shortcuts.htm) for more date function keys.

Enter the date the doctor prescribed the medication.

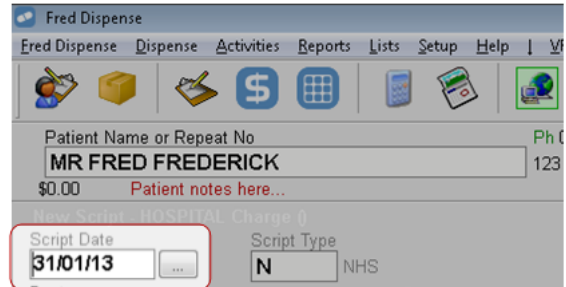

# <span id="page-1-1"></span>Step 3: Enter the Script Type

The default Script Type is N (NHS) for all patients except those with a Repat Number, where it defaults to R (Repat). The script type reduces the selection of drugs to be shown. The Script Type field also allows for extra dispensing options.

See a full list of script types

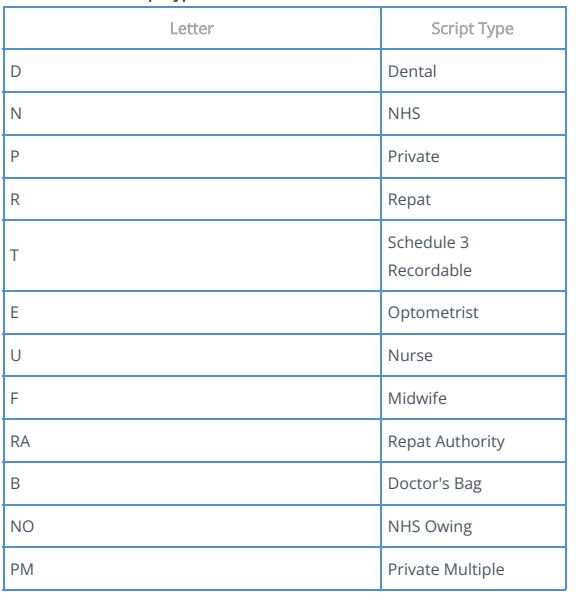

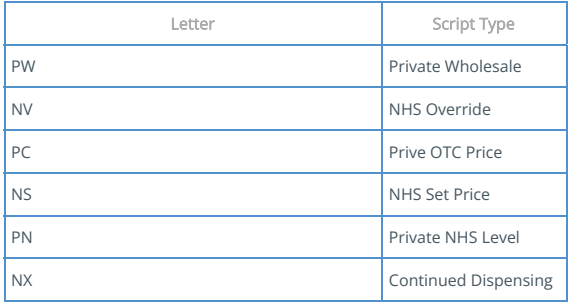

◆ To mark a script as Owing, add the letter O after the script type—for example, NO for NHS Owing or RO for Repat Owing.

To mark a script as Authority, add the letter A after the script type—for example, NA for NHS Authority or RA for Repat Authority.

#### <span id="page-2-0"></span>Step 4: Select the Prescribing Doctor

The Doctor will default to the patient's last doctor.

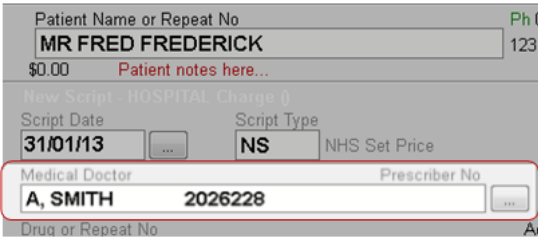

To search for and select a prescribing doctor:

1. In the Medical Doctor field, you can search by the following:

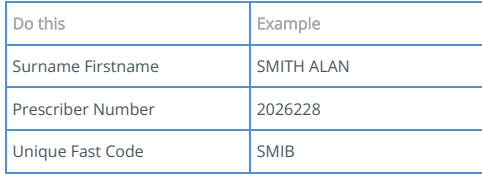

The result displays a list of names matching the search.

2. Select the Doctor by either typing the Fast Letter on the left-hand side or using the cursor bar to highlight the doctor and pressing [ENTER].

If the doctor is not found, Fred Dispense displays a selection with <Add New Doctor> or <Enter Casual Doctor>.

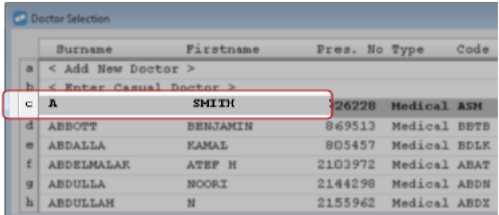

# <span id="page-2-1"></span>Step 5: Select the Drug

**O** The steps below show a basic search by Name, form, and strength. For other ways to search for a drug, see [Search for a Drug,](https://webhelp.fred.com.au/freddispense/help-topics/dispensing-search-for-a-drug.htm)

1. Enter as many characters of the drug name as you like (more characters will reduce the number of search results).

2. Then type a space or comma.

- 3. Then enter the letter corresponding to the drug form (C for capsules, T for tablets, and so on).
- 4. Then type a space or comma.
- 5. Then enter letters corresponding to the strength (2 for 250mg, 5 for 500mg, and so on).
- 6. Press [Enter].

The Drug Selection screen is displayed, and shows drugs that match your search terms.

Example: To find Amoxycillin Capsules 250mg you could try searches including AMOXY C 2 or AMOXY,C,20.

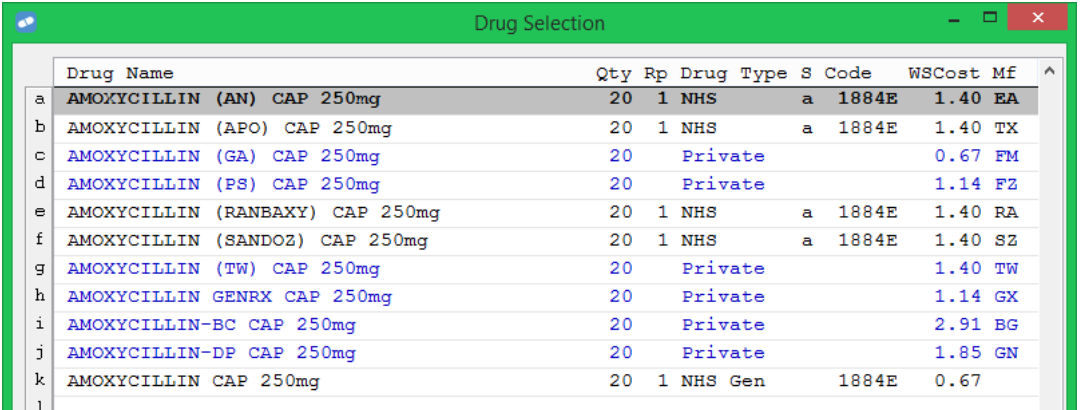

# <span id="page-3-0"></span>Step 6: Enter the Directions

Smart SIGs do not require the drug form to be entered, thus allowing easy SIG entry.

For example, 1tds on Amoxil caps will expand to Take ONE capsule THREE times a day.

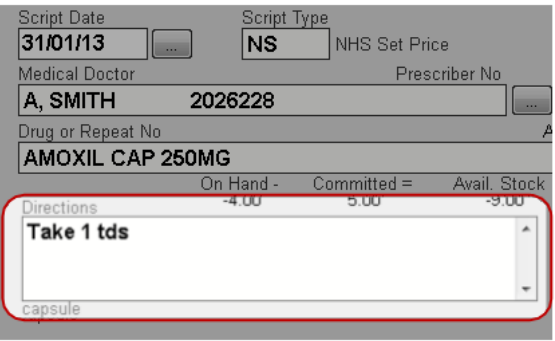

 $\bullet$  The form of the drug determines the verb used and the exact wording, which in most cases will be appropriate for the drug being dispensed. If yo have a direction which is not appropriate, you can turn off the smart SIG for the item by placing a forward slash / at the beginning of the directions.

## <span id="page-3-1"></span>Step 7: Enter the Repeats

The Repeats field is where a New Script, Outside Repeat, Deferred Script or Regulation 24 Script is determined.

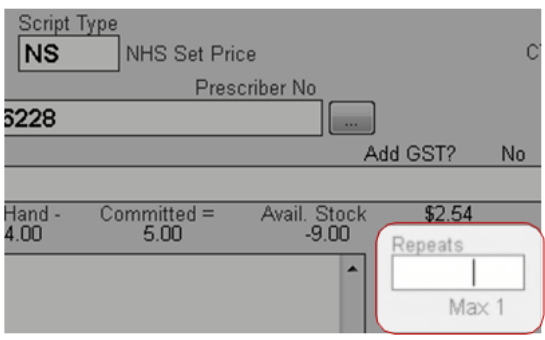

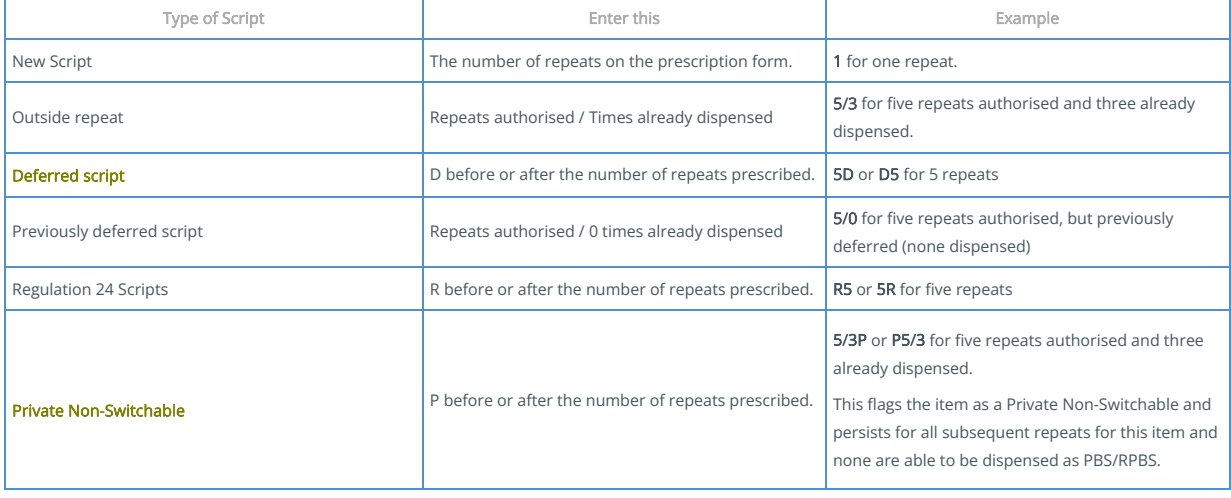

## <span id="page-4-0"></span>Step 8: Enter the Quantity

The Quantity field defaults to the NHS maximum quantity. Most times you will not need to change this field. If a quantity is not provided, you will be prompted to enter a quantity greater than zero.

To move to the Quantity field, press the [TAB] key from the Repeats field and type the quantity you wish to dispense.

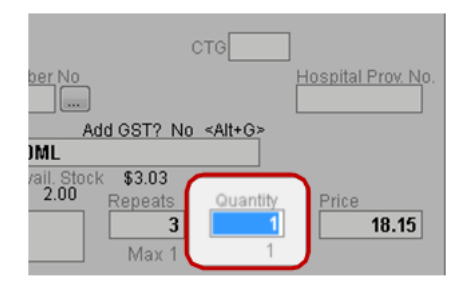

#### <span id="page-4-1"></span>Step 9: Enter the Price

The Price field will have the normal calculated price (patient contribution). Most times you will not need to access this field.

If you need to change the price, press the [TAB] key from the Quantity field and change the price as required.

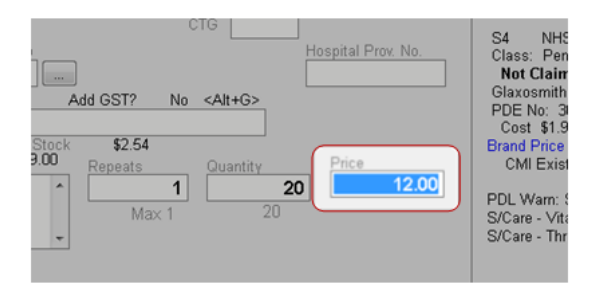

To override the price for a Private item, press [TAB] to move the cursor to the Price field and simply overwrite. Alternatively you can access the Private Pricing screen as displayed and enter a Fee and Markup to calculate a price.

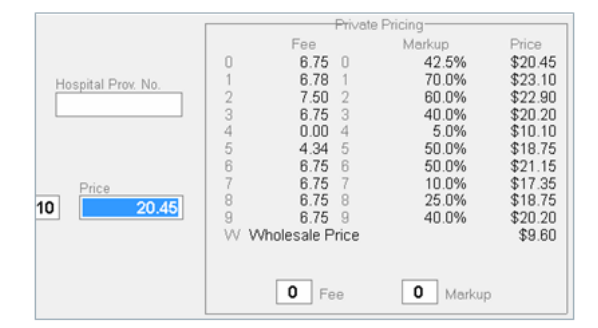

#### <span id="page-4-2"></span>Step 10: Enter the Pharmacist Initials

The Pharmacist Initials field is the final confirmation step before printing and saving the script. It will default to the last pharmacist who dispensed from Fred Dispense.

If two or more pharmacists are dispensing from the same terminal, Fred Dispense can be set to clear these initials after each patient. This option can be changed in Dispense Options > Clear ints when diff patient: Y or N.

All initials are validated against the Pharmacist's Details list from the Lists menu. You will have to add new pharmacist initials to the list before they can dispense. See [Pharmacist Initials Setup.](https://webhelp.fred.com.au/freddispense/help-topics/pharmicist-details.htm)

Once the pharmacist's details are entered, Fred Dispense will save the script and a label and the Repeat (if any) will be printed.

#### <span id="page-4-3"></span>Watch a Video Tutorial

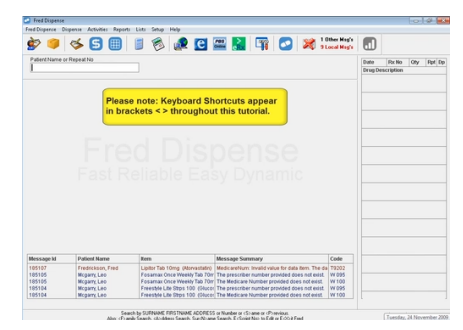

# Related Topics

- [The Main Dispensing Screen](https://webhelp.fred.com.au/freddispense/help-topics/dispensing-dispensing-screen.htm)
- [The Wait Screen](https://webhelp.fred.com.au/freddispense/help-topics/dispensing-wait-screen.htm)